## Access Request App Instructions

The new access request system uses your Office 365 log-in information that is your single computer account username and password at the university.

The main screen looks like the below image, and provide you with 3 options:

- 1. You can obtain a copy of the current Excel form
- 2. You may us the lower left button to complete information and submit the form online for single, or multiple users.
- 3. You may us the lower right button to upload the current Excel form that you completed outside of the application. Many department us this for their initial semester access request submission where all of their faculty, staff, and/or students are listed.

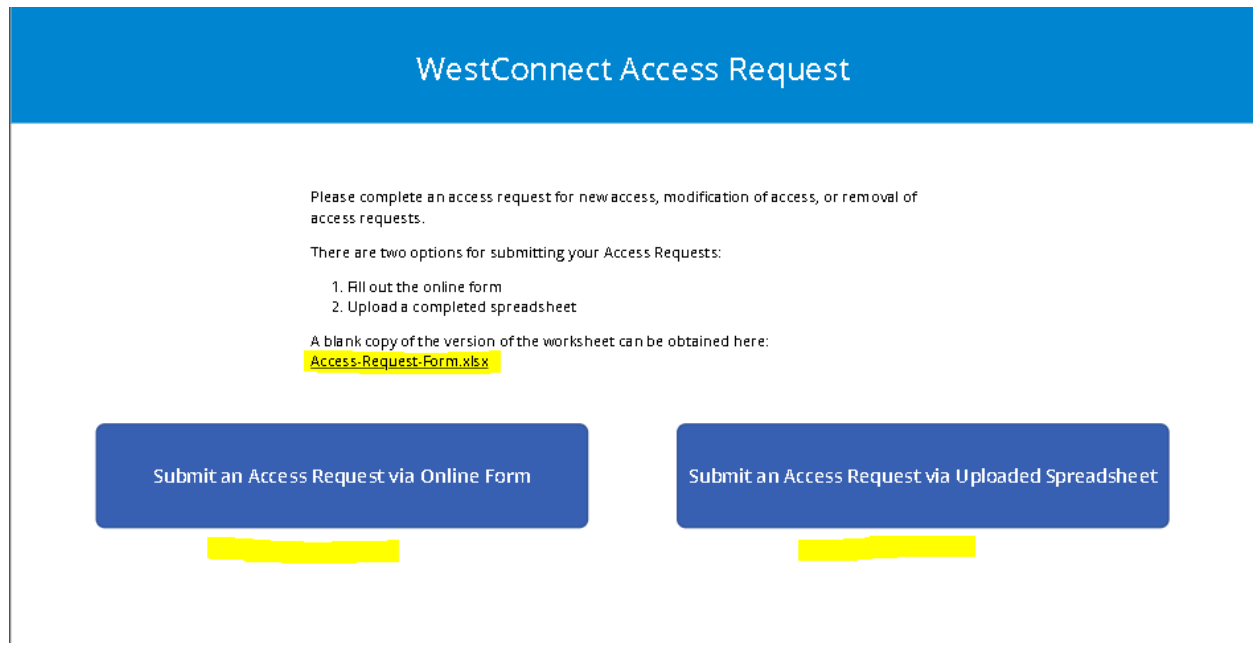

## Submit an Access Request using the Online Form

To submit an Access Request using the Online Form, you must complete the required field indicated with an asterisk. The department chair and main contact use Outlook search feature to find the name and associated email.

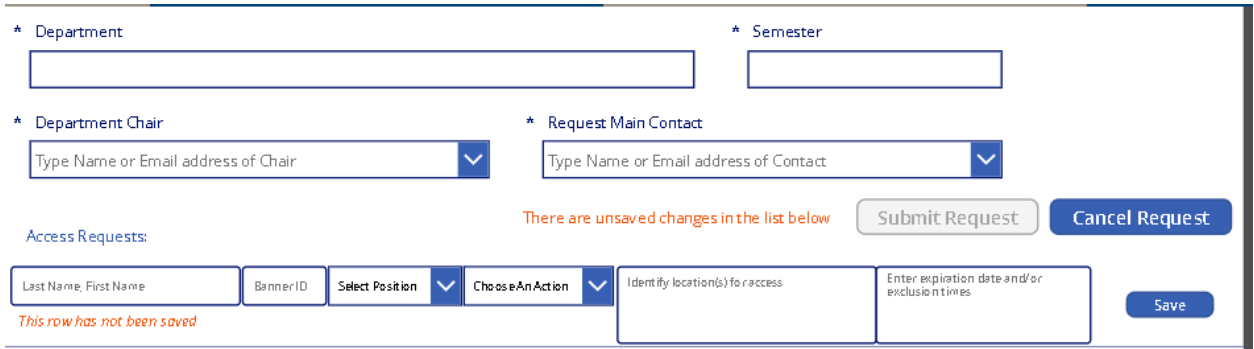

When you complete the access request line and hit save you will see the items. You may choose to edit or delete the information.

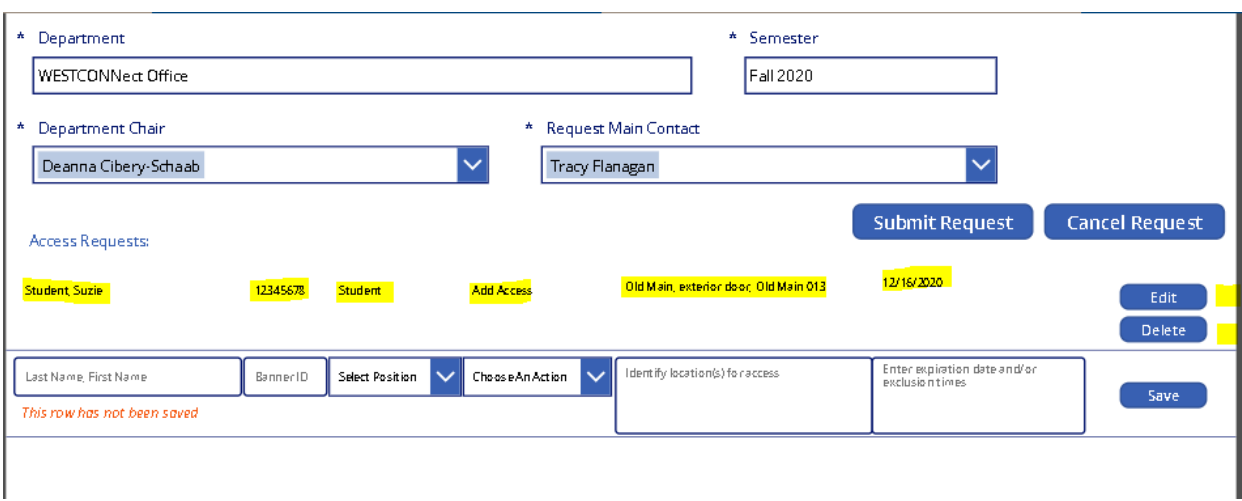

You may also add another access request line to the submission.

When you have finished with your form data entry, you may choose the Submit Request button to send the request.

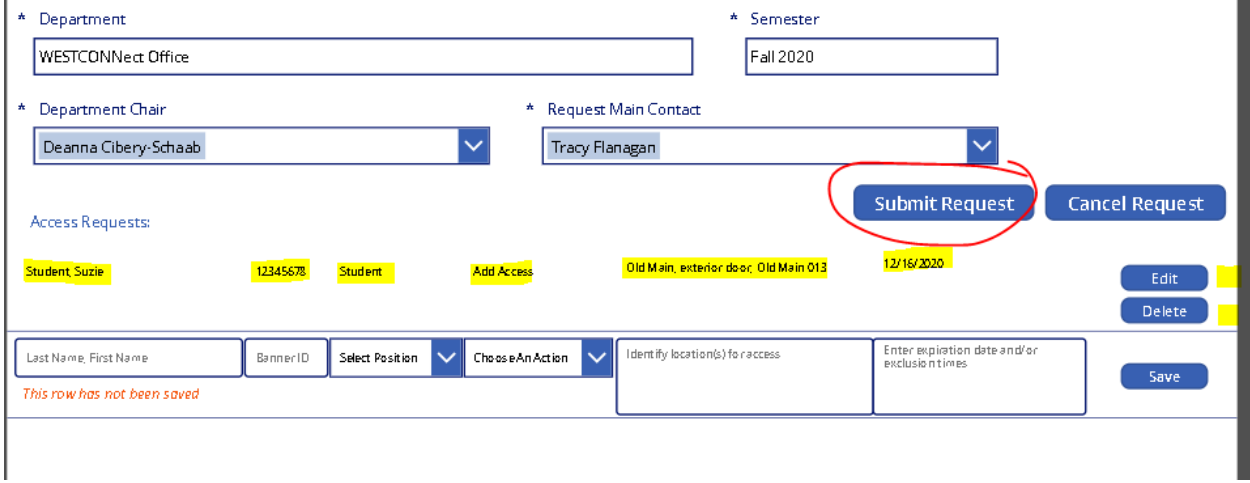

## Submit an Access Request via Uploaded Spreadsheet

First, be sure you have the current form that is available on the app, or on the WESTCONNect website.

Complete the form outside of the app. and save it to your computer files.

Then use the app. to upload the form and submit it.

- 1. Use the attach file icon to navigate to the file saved to your computer records.
- 2. When a file is uploaded, the Subit Request button will be activate, and you may select it to submit the request.
- 3. Note that all required information must be completed at the top of the form. The department chair and main contact use Outlook search feature to find the name and associated email.
- 4. NOTE- you may only submit one spreadsheet at a time. If you are submitting full-time, parttime, and students as separate spreadsheets, each spreadsheet must be uploaded individually.

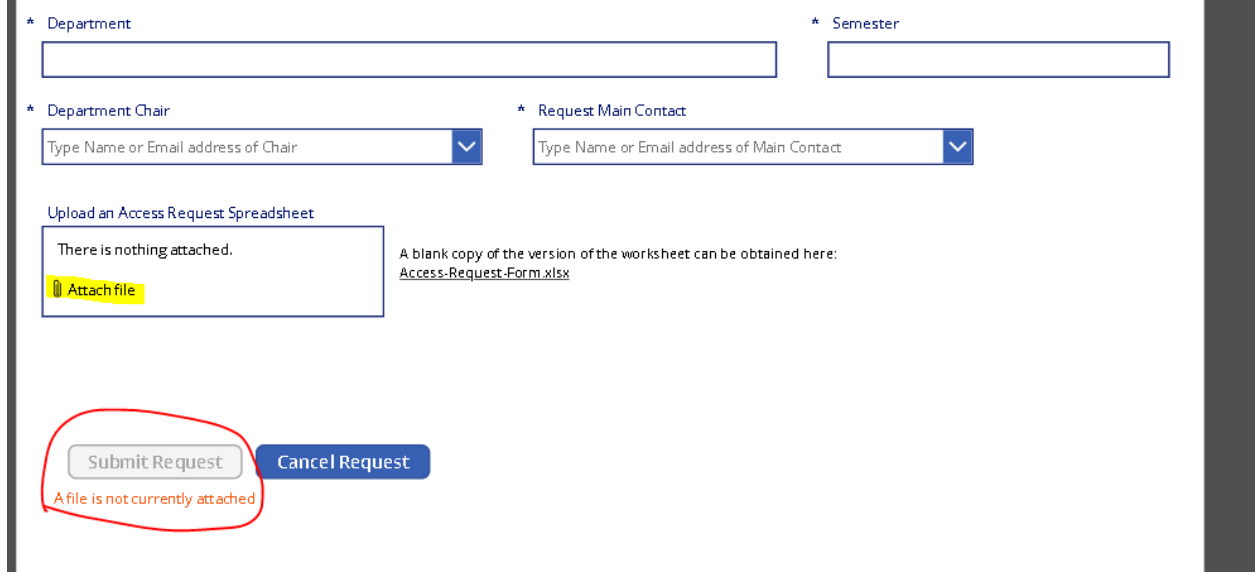